# 第 3 章 Comware 系统映像和配置文件管理

# 3.1 H3C 交换机软件系统中的文件类型

在 H3C 交换机 flash: 闪存中一般保存有以下三类主要文件, 它们都支持本节后面将要介绍的 属性配置:

- **●** App 文件: 主机运行程序, 其扩展名为.bin 或.app。它就是我们通常所说的交换机软件系 统主程序或者映像(Image)文件。Cisco 的 IOS 系统也是映像文件,也是以.bin 为扩展名 的二进制程序文件, 如 c3550-ipservices-mz.122-25.SEE.bin。
- l 配置文件:用于保存和恢复配置的文件,其扩展名为.cfg。在 Cisco IOS 系统中,配置文件 的扩展名也是.cfg。
- l Web 文件:用于通过 Web 方式管理交换机的软件,其扩展名为.web。

#### 3.1.1 H3C 交换机软件系统文件属性

前面说到了,在 H3C 交换机软件系统中存在 App 文件、配置文件和 Web 文件这三种支持属性配 置的文件,而它们又有三种不同的属性可以配置,那就是 main、backup 和 none,具体如表 31 所示。

| 属性名    | 用途                                                      | 说明                                                                                                    |
|--------|---------------------------------------------------------|----------------------------------------------------------------------------------------------------|
| main   | 用于标识该文件为主启动文件, 交换机启<br>动时会优先选用主启动文件进行启动                 | 凡是配置了 main 属性的文件, 在用 dir 命令查看时, 其后面都会有一个<br>"(*)"标识。但是要注意, 在交换机 flash:中具有 main 属性的 App 文件、<br>配置文件和 Web 文件各只能有一个, 否则在选用时会发生冲突。升级交<br>换机的引导程序后, 原来默认的 App 启动文件具有 main 属性 |
| backup | 用于标识该文件为备用启动文件, 在交换<br>机使用主启动文件启动失败时, 将采用备<br>用启动文件进行启动 | 凡是配置了 backup 属性的文件, 在用 dir 命令查看时, 其后面都会有一个<br>"(b)" 标识。在交换机 flash:中具有 backup 属性的 App 文件、配置文件和<br>Web 文件也各只能有一个, 否则在选用时会发生冲突                                             |
| none   | 不标识具有 main 和 backup 属性的所有其他<br>文件                       | 没有特殊标识, 在交换机 flash:中可以有任意个 none 属性的文件                                                                                                    |

表 3-1 H3C 交换机软件系统文件属性说明

【说明】一个文件可以同时具有 main 和 backup 属性,这时文件在显示时使用"(\*b)"标识。

交换机 flash:中 main 属性的 App 文件、配置文件和 Web 文件各只能有一个。管理员在设置新 文件的属性为 main 时,原 main 属性文件将自动失去其 main 属性。backup 属性的文件一样具有这 样的特点。

另外,对交换机中文件的操作和对文件属性的操作是各自独立的。如从交换机 flash:中删除一 个属性为 main 的文件,其他文件属性不会自动变为 main,此时若把与所删除文件同名的另一个文 件下载到 flash:中,则该新文件自动继承原被删除的同名文件的 main 属性,这一点要特别注意,因 为这将改变交换机在启动时所选择的启动文件。

#### 3.1.2 H3C 交换机启动文件顺序选择

交换机启动时会优先采用三种文件类型中各自的 main 属性启动文件启动,如果使用 main 属性 启动文件启动失败, 则继续采用 backup 属性启动文件启动。

对于 Web 文件和配置文件, H3C 在发布新的软件系统版本时可能会提供相应的默认文件。设 备启动时,将按照一定的顺序进行启动文件选择。其中对 Web 文件的选择采用如下顺序:<br>(1) 如果有默认 Web 文件,则采用默认 Web 文件启动。

(2) 如果没有默认 Web 文件,而配置了 main 属性 Web 文件, 则采用 main 属性 Web 文件启动。

(3) 如果默认 Web 文件、main 属性 Web 文件都没有, 而配置了 backup 属性 Web 文件, 则采 用 backup 属性 Web 文件启动。

(4) 如果默认 Web 文件、main 属性 Web 文件、backup 属性 Web 文件都没有, 则交换机会认 为没有 Web 文件,不支持 Web 启动。

H3C 交换机启动时, 配置文件的选择遵循以下顺序:

(1)如果配置了 main 属性配置文件,则以 main 属性配置文件初始化配置。

(2) 如果没有配置 main 属性配置文件, 而配置了 backup 属性配置文件, 则以 backup 属性配 置文件初始化配置。

(3)如果 main 属性配置文件和 backup 属性配置文件都没有配置,则以默认配置文件 (config.def) 初始化配置。

(4) 如果 main 属性配置文件、backup 属性配置文件的主用配置文件和默认配置文件都没有,

#### 3.1.3 H3C 交换机文件属性配置

前面说了,在 H3C 交换机中 App 主程序、配置文件和 Web 启动程序这三类文件都可以配置 主、备属性,以使交换机在下次启动时按照自己的需要选择对应的启动文件。

管理员可通过表 3-2 所示的用户视图命令(其中 display 命令可以在任意视图执行)设置并查 看设备下次启动时各启动文件的 main 属性和 backup 属性,当然可以改变这些启动文件的属性。

| 命令                                                                                                    | 说明                                                                                                    |
|----------------------------------------------------------------------------------------------------|----------------------------------------------------------------------------------------------------|
| 在 S3500-EA、S3610、S5510、S5500-SI、S5500-EI<br>等系列以太网交换机中:<br>bootrom update file file-url<br>在 S5600、S7500、S7500E 等系列以太网交换机中:<br><b>boot bootrom</b> { file-url   device-name }                    | 升级交换机的 Bootrom, 升级后的 Bootrom 将在下次启动时使用, 加载<br>BOOTROM 引导程序软件。file-url 表示用于 BOOTROM 引导程序升级的文件<br>名; device-name 以 unit[NO.]>flash:的形式表示目标文件存放在其他设备的<br>flash:中(仅适用于支持堆叠的交换机系列中)                                                                                |
| 在 S3500-EA、S3610、S5510、S5500-SI、S5500-EI<br>等系列以太网交换机中:<br>boot-loader file file-url<br>在 S5600、S7500、S7500E 等系列以太网交换机中:<br><b>boot boot-loader</b> { file-url [ <b>fabric</b> ]   device-name } | 设置交换机下次启动使用的主机程序, 加载主机程序软件<br>file-url 参数用来指定要设置 main 属性的 flash:中主机程序的文件路径+文件名<br>称, 长度为 1~64 个字符 (包括文件扩展名.bin); device-name 参数用来以<br>unit[NO.]>flash:的形式表示目标文件存放在其他设备的 flash:中(仅适用于支<br>持堆叠的交换机系列中)。如果选择了 fabric 可选项, 则要指定在堆叠中的文<br>件路径                      |
| boot boot-loader backup-attribute { file-url [ fabric ]  <br>device-name } (仅适用于 S5600 交换机系列)                                                                                                    | 设置指定的 App 文件时具有 backup 属性。参数和可选项说明同上                                                                                                    |
| boot web-package webfile { backup   main } (仅适用<br>于 S5600 交换机系列)                                                                                                    | 设置 Web 文件及其属性: main 为主用文件属性; backup 为备用文件属性<br>webfile 参数用来指定要设置属性的 Web 文件名称, 长度为 5~127 位字符串<br>(包括文件扩展名.web)。<br>【注意】Web 文件的主、备属性设置完成后立即生效, 不用重启交换机。升级<br>Web 文件后, 用户需要使用 boot web-package 命令指定新 Web 文件, 或者重<br>启后在 Bootrom 菜单里指定新 Web 文件, 否则用户不能正常使用 Web 功能 |
| boot attribute-switch { all   app   configuration   web }<br>fabric (仅适用于 S560 端 H3C 交换机系列)                                                                                                    | 切换文件的主、备属性,即把原来的主属性文件变为备属性文件,或者把原来<br>的备属性文件变为主属性文件。几个多选一选项说明如下:<br>all: 切换所有文件的主、备属性, 包括 App 文件、配置文件和 Web 文件<br>app: 仅切换所有 App 文件的主、备属性<br>configuration: 仅切换所有配置文件的主、备属性<br>web: 仅切换所有 Web 文件的主、备属性<br>fabric: 在整个交换机堆叠上进行设置                                |
| startup bootrom-access enable (仅适用于 S5600 H3C<br>交换机系列)                                                                                                    | 开启用户使用自定义密码进入 Boot 主菜单的功能。默认情况下, 用户使用自<br>定义密码进入 Boot 主菜单的功能处于开启状态, 可以使用 undo startup<br>bootrom-access enable 命令来关闭用户使用自定义密码进入 BOOT 主菜单的功<br>能。可以通过 display startup 命令查看以上命令的执行结果                                                                            |

表 32 H3C 交换机文件属性配置和查看方法

### 第 3 章 Comware 系统映像和配置文件管理

续表

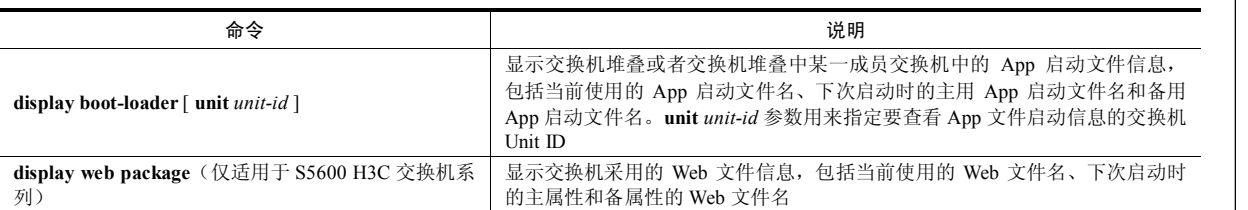

#### 【示例 1】 使用夕为 S5600.btm 的立性升级 S5600 交换机的 Bootrom

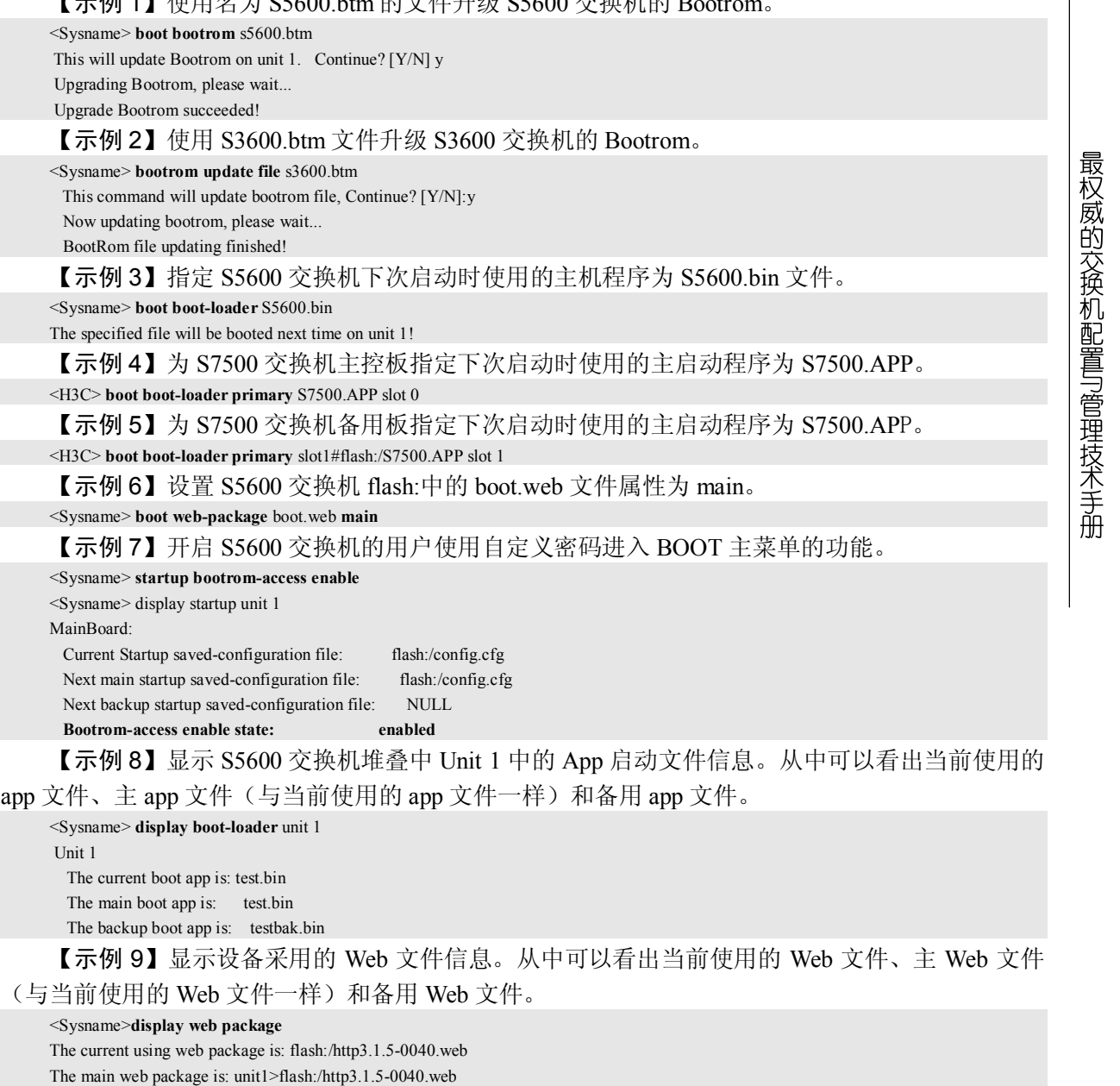

The backup web package is: unit1>flash:/

# 3.2 H3C 交换机 BOOTROM 引导程序和主机程序的加载

当交换机需要更新 BOOTROM 引导程序或主机程序时, 就需要从其他交换机或者服务器上加

载新的引导程序或主机程序。在 H3C 交换机上,这些程序的加载也分为本地加载和远程加载两 种。本地加载是指在本地网络中进行的程序加载,这些程序可以是保存在本地网络中的计算机上, 也可以是保存在某种服务器上,还可以是保存在网络中的其他交换机上。远程加载,则指这些程序 是保存在远程网络的某个服务器或交换机上。

本地加载方式包括以下三种:

- 通过交换机的 Console 口利用 XModem 协议进行加载
- 通过交换机的以太网口利用 TFTP 协议进行加载
- l 通过交换机的以太网口利用 FTP 协议进行加载
- 远程加载方式包括以下两种:
- 通过 FTP 协议进行远程加载
- l 通过 TFTP 协议进行远程加载

【注意】在加载 BOOTROM 和主机软件的时候,请注意保持 BOOTROM 和主机软件的版本匹 配,以及与对应交换机型号的匹配。本节介绍的配置主要适用于 S5600、S7500、S7500E 等中高端 交换机系列,不同系列交换机的具体菜单选项和配置步骤可能有些不同,但总体方法是一样的。

#### 3.2.1 通过 Console 口利用 XModem 进行的本地加载

如果用于加载的交换机引导程序或(BOOTROM)主机程序是保存在与当前交换机直接相连的 PC 机上, 则可以通过本地加载的方式加载交换机的 BOOTROM 和主机程序。本节首先介绍的是利 用 XModem 进行 H3C 交换机程序的本地加载。

XModem 协议是一种文件传输协议,因其简单性和较好的稳定性而被广泛应用。XModem 协议 通过 Console 口传输文件,支持 128B 和 1KB 两种类型的数据包,并且支持一般校验和、CRC 两种 校验方式,在出现数据包错误的情况下支持多次重传(一般为 10 次)。

XModem 协议传输由接收程序和发送程序完成。先由接收程序发送协商字符,协商校验方式, 协商通过之后发送程序就开始发送数据包,接收程序接收到完整的一个数据包之后按照协商的方式 对数据包进行校验。校验通过之后发送确认字符,然后发送程序继续发送下一数据包;如果校验失 败,则发送否认字符,发送程序重传此数据包。

#### 1. 加载 BOOTROM 引导程序

具体的加载步骤如下:<br>(1)启动交换机(当然事先要配置好通过 Console 端口与交换机的本地登录连接和配置, 具 体参见第 2 章的相关内容), 出现以下启动信息(以 S5600-50C 交换机为例):

Starting......

\*\*\*\*\*\*\*\*\*\*\*\*\*\*\*\*\*\*\*\*\*\*\*\*\*\*\*\*\*\*\*\*\*\*\*\*\*\*\*\*\*\*\*\*\*\*\*\*\*\*\*\*\*\*\*\*\*\*\* \* \* H3C S5600-50C BOOTROM, Version 506 \* \* \*\*\*\*\*\*\*\*\*\*\*\*\*\*\*\*\*\*\*\*\*\*\*\*\*\*\*\*\*\*\*\*\*\*\*\*\*\*\*\*\*\*\*\*\*\*\*\*\*\*\*\*\*\*\*\*\*\*\* Copyright (c) 2004-2007 Hangzhou H3C Technologies Co., Ltd. Creation date : May 30 2007, 09:57:40 CPU Clock Speed : 400MHz BUS Clock Speed : 33MHz Memory Size : 128MB Mac Address : 000fe2123456

```
Press Ctrl+B to enter Boot Menu... 0 !此时系统提示你要按下 Ctrl+B 组合键
    Password : !--此时系统提示要正确输入启动密码, 默认是没有密码的, 可以在下面介绍的菜单中进行设置
    【注意】必须在出现"Press  Ctrl+B  to enter Boot  Menu..."的 5 秒钟之内按 Ctrl+B 组合键才能 
进入 BOOT  菜单,否则系统将进入程序解压过程;若程序进入解压过程后再希望进入 BOOT 菜 
单,则需要重新启动交换机。
    正确输入密码后即进入了如下启动菜单(注意,不同机型的启动菜单可能有些不一样)。
    BOOT MENU
   1. Download application file to flash <br>
1. Download application file to flash <br>
1. - 下载 app 文件到交换机闪存中
   2. Select application file to boot      !--选择用于本次启动的 app 文件
   3. Display all files in flash !---显示交换机闪存中的所有文件
   4. Delete file from flash !从闪存中删除文件
   5. Modify bootrom password !修改进入 BOOTROM 程序密码
   6. Enter bootrom upgrade menu |--进入 BOOTROM 程序更新菜单
   7. Skip current configuration file \qquad !--跳过当前的配置文件
   8. Set bootrom password recovery 1--恢复进入 BOOTROM 程序的密码,也就是重置为无密码
   9. Set switch startup mode = 1--设置交换机启动模式
   0. Reboot !重启交换机
    Enter your choice(0-9):  !--选择要执行的菜单号
```
(2) 进入 BOOT 菜单后, 在上面最后的"Enter your choice(0-9):"时键入数字键 6 进入如下的 BOOTROM 加载菜单:

Bootrom update menu:

```
1. Set TFTP protocol parameter l--设置 TFTP 协议参数,用于通过 TFTP 协议进行加载
2. Set FTP protocol parameter l--设置 FTP 协议参数, 用于通过 FTP 协议进行加载
3. Set XMODEM protocol parameter l--设置 XMODEM 协议参数, 用于通过 XMODEM 协议进行加载
0. Return to boot menu !--返回上级 BOOTROM 引导程序菜单
```
Enter your choice $(0-3)$ :

(3)按下数字键 3,选择采用 XModem 协议完成 BOOTROM 引导程序的加载,系统进入如下 下载速率设置菜单:

Please select your download baudrate:

1: 9600

 $2 \cdot 19200$ 

 $3.38400$ 

4: 57600

5: 115200

0: Return

Enter your choice $(0-5)$ :

(4)一般是选择最大速率进行下载,以便在更短时间内完成程序的下载。键入数字键 5,即 选择 115200 b/s 的下载速率,回车后终端显示如下信息:

Download baudrate is 115200 b/s

Please change the terminal's baudrate to 115200 b/s and select XMODEM protocol

Press enter key when ready

【说明】如果下载波特率选择为 9600b/s, 则可不用修改以上的波特率, 也不用进行下面的第 5 步 PC 机上超级终端的波特率设置,因为系统默认就是采用 9600b/s 波特率的。

(5)在连接到交换机的 PC 机上的超级终端软件上按照 115200b/s 波特率特性重新设置。具体 设置方法参见第 2 章,在此不再赘述。但要注意的是,配置终端的波特率设置完成后,要做一次终 端的断开和连接操作,波特率设置才能生效。

(6)重新连接后即开始程序的下载,在超级终端窗口中显示如下信息:

Now please start transfer file with XMODEM protocol.

If you want to exit, Press  $\leq$ Ctrl+X>.

Loading ...CCCCCCCCCC

最权威的交换机配置与管理技术手册

(7) 此时, 在超级终端窗口执行"传送"→"发送文件"菜单操作, 在弹出的如图 3-1 所示 的对话框中单击"浏览"按钮,选择需要下载的 BOOTROM 程序文件,并在"协议"下拉列表框 中选择 XModem 选项,使它使用 XModem 协议进行程序下载。

(8)单击"发送"按钮,系统弹出如图 32 所示的文件传送界面,显示文件传送进度。

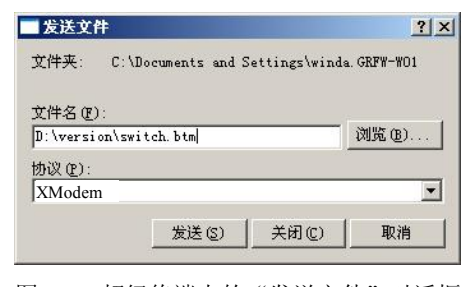

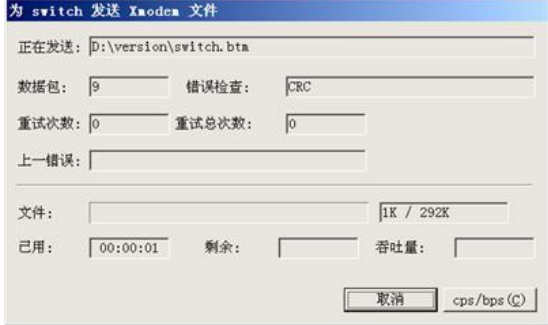

图 3-1 超级终端上的"发送文件"对话框 网络罗斯 网 3-2 文件传送进程界面

(9)程序下载完成后,系统界面如下:

Loading ...CCCCCCCCCC done!

(10) 此时重新将超级终端的波特率调整为 9600b/s, 然后根据提示按任意键, 系统将给出下 面的提示,表示加载成功:

Bootrom updating.....................................done!

【说明】如果在本步没有重新设置超级终端的波特率为 9600b/s,系统会提示"Your baudrate should be set to 9600 bit/s again! Press enter key when ready" 。如果在前面下载 Bootrom 时的速率已经 选择为 9600b/s, 则不用进行调整速率和断开重连接的操作,系统将自动进行 Bootrom 的升级工 作,提示"Bootrom updating.....................................done!"

#### 2. 加载主机程序软件

主机程序的加载与 BOOTROM 引导程序的加载总体上步骤是一样的,只是在上面加载 BOOTROM 程序的第1步中直接键入数字键 1 (Download application file to flash), 此时系统会出现 如下所示的菜单:

1. Set TFTP protocol parameter

2. Set FTP protocol parameter

3. Set XMODEM protocol parameter

0. Return to boot menu

Enter your choice $(0-3)$ :

然后选择键入数字键 3, 采用 XModem 协议来对主机软件进行加载, 后续的步骤和加载 BOOTROM 完全一致, 区别在于: 系统给出的提示是加载主机软件。

#### 3.2.2 通过以太网口利用 TFTP 进行的本地加载

这种本地加载方式其实是通过网络进行的,存储用于加载的程序的 PC 机和交换机都是连接在 同一个局域网中(交换机是通过任一普通以太网与网络进行连接的,如图 3-3 所示),然后利用 TFTP (Trivial File Transfer Protocol, 简单文件传输协议)把程序下载到交换机上实现加载目的。在 存储程序的 PC 机上运行 TFTP 服务器程序。同时,因为要通过 CLI 进行交换机程序加载操作,所 以还需要一台 PC 机与交换机的 Console 端口连接。

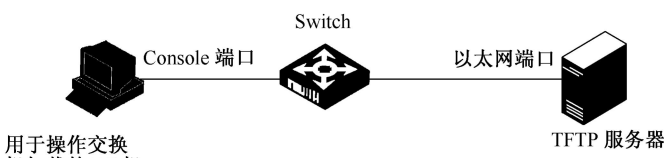

机加载的 PC 机

图 33 通过 TFTP 加载程序的基本拓扑结构

#### 1. 加载 BOOTROM 引导程序

具体的操作步骤如下:<br>(1) 启动交换机,按照上节介绍的方法进入 BOOT 菜单, 然后按数字键 6 (Enter bootrom upgrade menu 菜单项),进入如下 BOOTROM 加载菜单:

Bootrom update menu:

1. Set TFTP protocol parameter

2. Set FTP protocol parameter

3. Set XMODEM protocol parameter

0. Return to boot menu

Enter your choice $(0-3)$ :

. Set FTP protocol parameter<br>
(2) ite KXMODEM protocol parameter<br>
(2) ite KXMODEM protocol parameter<br>
(2) 按下数字键 1, 选择采用 TFTP 协议完成 BOOTROM 引导程序加载。按下回车键后, 用<br>
<br>
医根据实际情况提示进行如下 TFTP 协议的相关参数设置:<br>
coad File name switch btm --输入要 户需要根据实际情况提示进行如下 TFTP 协议的相关参数设置:

Load File name :Switch.btm !输入要加载的 BOOTROM 程序文件名 Switch IP address : 192.168.1.2 | |--输入交换机的管理接口 IP 地址,一般就是管理 VLAN 1 的 IP 地址, 这需要事先配置好

Server IP address :192.168.1.1 !--输入 TFTP 服务器的 IP 地址, 也就是存储用于加载的引导程序文件的 PC 机 IP 地址

(3)完成以上信息的输入后,按下回车键后系统提示你确认是否要进行 BOOTROM 更新: Are you sure to update your bootrom?Yes or No(Y/N)

(4)按下 Y 键,系统开始文件下载,系统开始自动进行 BOOTROM 的下载和升级操作。当 系统完成操作后,终端界面出现如下提示信息,表明加载成功:

Loading........................................done Bootrom updating..........done!

#### 2. 加载主机程序软件

同样,利用 TFTP 协议加载主机程序软件的方法与上面介绍的加载 BOOTROM 程序文件的步骤基 本一样,只是在上述第 2 步选择 BOOT 菜单时不一样: 不是按 6 键, 而是按 1 键, 进入到如下菜单:

1. Set TFTP protocol parameter

2. Set FTP protocol parameter

3. Set XMODEM protocol parameter

0. Return to boot menu

#### Enter your choice $(0-3)$ :

然后继续按数字键 1,采用 TFTP 协议对主机软件进行加载。后续的步骤就和加载 BOOTROM 引导程序文件完全一样了,只是最后系统给出的提示是加载主机软件而不是加载 BOOTROM。

#### 3.2.3 通过以太网口利用 FTP 进行的本地加载

其实利用 FTP 协议进行的本地加载与上节介绍的利用 TFTP 进行的本地加载方法基本一样,只 是要进入不同的菜单,选择不同的加载协议。网络拓扑参见图 3-3。

#### 1. 加载 BOOTROM 程序文件

(1)按照 3.2.1 节介绍的方法进入 BOOT 菜单,然后按下数字键 6 进入如下所示的 BOOTROM 加载菜单:

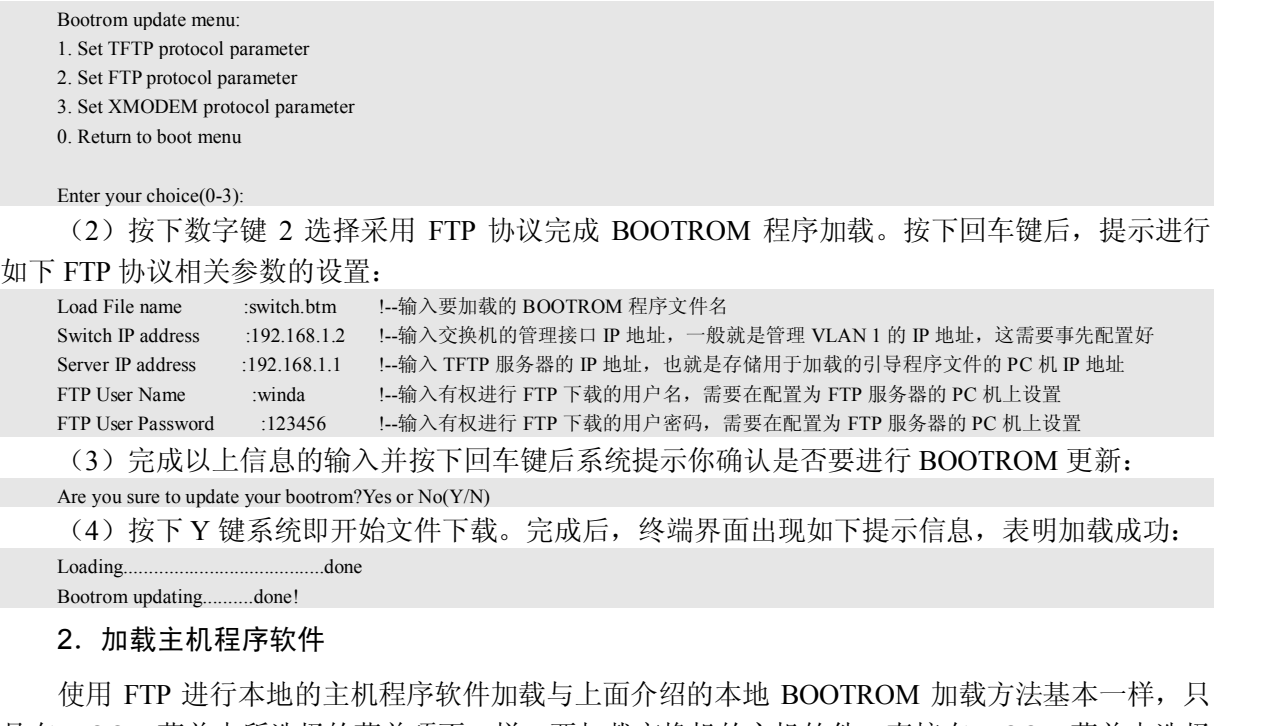

是在 BOOT 菜单中所选择的菜单项不一样。要加载交换机的主机软件,直接在 BOOT 菜单中选择 选项 1 后键入回车键, 系统会出现以下提示:

1. Set TFTP protocol parameter 2. Set FTP protocol parameter

3. Set XMODEM protocol parameter

0. Return to boot menu

Enter your choice $(0-3)$ :

然后按下数字键 2 选用 FTP 协议对主机程序软件进行加载。后续的步骤和加载 BOOTROM 完 全一致,区别在于:系统给出的提示是加载主机软件。

#### 3.2.4 通过 FTP 进行远程加载

通过 FTP 协议进行远程加载又有两种不同方式: 一种是把交换机作为 FTP 客户端, 所连接的 PC 机作为 FTP 服务器,要加载的程序文件也在 FTP 服务器上;另一种是把交换机作为 FTP 服务 器,连接的 PC 作为 FTP 客户端,要加载的程序文件也在 FTP 客户端上。

#### 1.交换机作为客户端时的加载过程

这种加载方式的基本拓扑如图 34 所示。此时用于操作程序文件加载的 PC 机与 FTP 服务器是 同一台 PC 机。用户通过 Telnet 远程登录到交换机上,在交换机上执行 FTP 命令,从远程的 FTP 服务器上下载 BOOTROM 程序到交换机上。

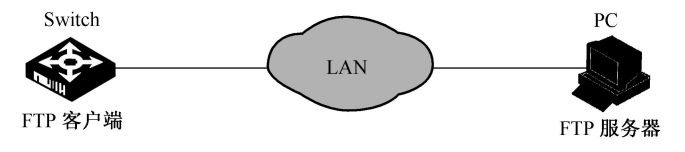

图 34 交换机作为 FTP 客户端时的基本加载拓扑

```
(1) 加载 BOOTROM 程序。
```
1)管理员从担当 FTP 服务器的 PC 机上通过 Telnet 远程登录到交换机上,有关这方面的配置

参见 2.3 节的相关内容。

2)Telnet 远程登录成功后,再在交换机上通过 FTP 的相关命令将软件从 FTP 服务器(假设 FTP 服务器的 IP 地址为 10.1.1.1)下载到本地交换机上。但要注意的是,一定要先在 FTP 服务器上 设置好用于 FTP 通信的用户名和密码(现假设分别为 winda、123456)。

```
<Sysname> ftp 10.1.1.1
Trying ... Press CTRL+K to abort
Connected. 
220 WFTPD 2.0 service (by Texas Imperial Software) ready for new user  User(none):winda 
331 Give me your password, please  Password:
230 Logged in successfully
```
3) 从 FTP 服务器上下载 BOOTROM 程序文件(假设为 switch.btm, 最好直接放在 FTP 服务器 的 C 盘根目录下)。

[ftp] **get** switch.btm

4)以上仅是把 BOOTROM 文件下载到交换机 flash:根目录下,还没有加载。可以使用 **boot bootrom** 用户视图命令(如果是 S3600、S5510、S5500 等低端交换机系列,则要用 **bootrom update file** file-url 命令) 在交换机上加载 BOOTROM 文件。

<Sysname> **boot bootrom** switch.btm

This will update BootRom file on unit 1. Continue? [Y/N] y

Upgrading BOOTROM, please wait...

Upgrade BOOTROM succeeded!

5)使用 **reboot** 用户视图命令重启交换机,完成整个 BOOTROM 程序文件的加载任务。

<Sysname> **reboot**

(2)加载主机程序软件。

在交换机担当 FTP 客户端时,使用 FTP 协议远程加载主机程序软件的过程与前面介绍的加载 BOOTROM 基本一致,只是所下载的文件是对应的主机程序文件,并且上面的第三步要执行的是 **boot boot-loader primary** 命令(如果是 S3600、S5510、S5500 等低端交换机系列, 则要用 boot**loader file** *fileurl* 命令),指定该主机程序文件为主属性,使得交换机下次启动时使用这个新的主机程 序文件,而不是 **boot bootrom** 命令。最后同样要用 **reboot** 命令重启交换机使加载项生效。

【注意】加载 BOOTROM 和主机软件必须通过 **reboot** 命令重启交换机后才能使加载成功,而 不能通过关闭交换机电源来进行重启。在加载过程中不可断电。如果交换机 flash:空间不够,可以 先删除 Flash 中的无用文件,再进行软件的下载。

#### 2.交换机作为 FTP 服务器端时的加载过程

这种加载方式的基本拓扑如图 35 所示。在交换机上运行 FTP Server。用户通过 Telnet 登录到 交换机上进行配置,并在本地 FTP 客户端执行相应的操作,将所需的文件上传到交换机。

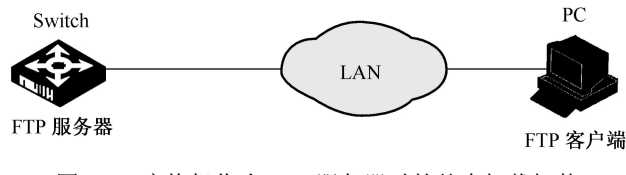

图 3-5 交换机作为 FTP 服务器时的基本加载拓扑

(1) 加载 BOOTROM 引导程序。

假设担当 FTP 客户端的 PC 机 IP 地址为 10.1.1.1。下面先要配置交换机的管理接口 IP 地址并

开启 FTP 服务器功能,并配置相应的用户名和密码。

1)在交换机上配置作为默认管理 VLAN 的 VLAN 1 接口的 IP 地址为 192.168.0.2,子网掩码 为 255.255.255.0 (其实可以把任意其他 VLAN 接口作为管理接口), 但所配置的 IP 地址一定要与 PC 机的 IP 地址有正确的路由设置。

<Sysname> system-view

System View: return to User View with Ctrl+Z.

[Sysname] interface Vlan-interface 1

[Sysname-Vlan-interface1] **ip address** 192.168.0.2 255.255.255.0

2) 在交换机上开启 FTP 服务, 配置 FTP 用户名为 winda, 密码为 pass。

[Sysname-Vlan-interface1] quit

[Sysname] **ftp server enable**

[Sysname] local-user winda

New local user added.

[Sysname-luser-test] **password simple** pass

[Sysname-luser-test] service-type ftp

3) 在 PC 上运行 FTP 客户端软件, 然后在命令提示界面中进入到存放 BOOTROM 引导程序文 件的路径下。键入 ftp 192.168.0.2 命令与担当 FTP 服务器的交换机连接,然后按屏幕提示输入用户 名 winda、密码 pass,登录 FTP 服务器。

4)使用 **put** 命令将 BOOTROM 引导程序文件 switch.btm 上传至交换机。

5)返回到交换机上操作,使用 **boot bootrom** 命令(如果是 S3600、S5510、S5500 等低端交换 机系列, 则要用 **bootrom update file** *file-url* 命令) 将新上传的 switch.btm 作为下次启动时使用的 BOOTROM,并用 **reboot** 重新启动交换机。

<Sysname> **boot bootrom** switch.btm

This will update Bootrom on unit 1. Continue? [Y/N] **y**

Upgrading Bootrom, please wait...

Upgrade Bootrom succeeded!

<Sysname> **reboot**

通过以上步骤即可完成整个 BOOTROM 引导文件的加载过程。

(2)加载主机程序软件。

加载主机软件的过程与加载 BOOTROM 基本一致,区别在于上传的文件是主机软件文件,并 在上述第 5 步中运行 **boot bootloader primary** 命令(如果是 S3600、S5510、S5500 等低端交换机 系列,则要用 **bootloader file** *fileurl* 命令)指定该主机程序文件为主属性,使交换机在下次启动时 选择新上传的主机程序软件。

【说明】因为通过 TFTP 实现远程加载的方式和 FTP 类似,不同之处仅在于将软件远程下载到 交换机上时使用的是 TFTP 协议,而且交换机只能作为 TFTP 客户端。同时,由于 TFTP 使用的是 UDP 通信协议,所以无须在 TFTP 服务器上配置进行 TFTP 下载的用户账户和密码。

#### 3.2.5 远程升级 H3C 交换机的配置示例

本示例的拓扑如图 36 所示。交换机作为 FTP 客户端,交换机的应用程序 app.bin 和 Bootrom 程序 boot.btm 都保存在 FTP 服务器的 soft 目录下; 交换机上的一个 VLAN 接口的 IP 地址为 1.1.1.1/24,FTP 服务器的 IP 地址为 2.2.2.2/24,交换机与 FTP 服务器之间路由可达。管理员在 PC 机上通过 Telnet 远程登录到交换机上,从 FTP 服务器上下载应用程序,然后通过相关命令行实现 交换机的远程升级。

本示例的配置适用于表 33 所示的 H3C 交换机系列和对应的软/硬件版本。

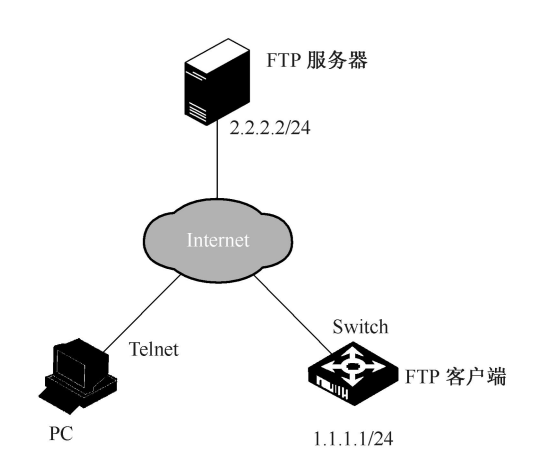

图 3-6 远程升级 H3C 集中式交换机的拓扑示例

表 33 示例中适用的 H3C 交换机系列和对应的软/硬件版本

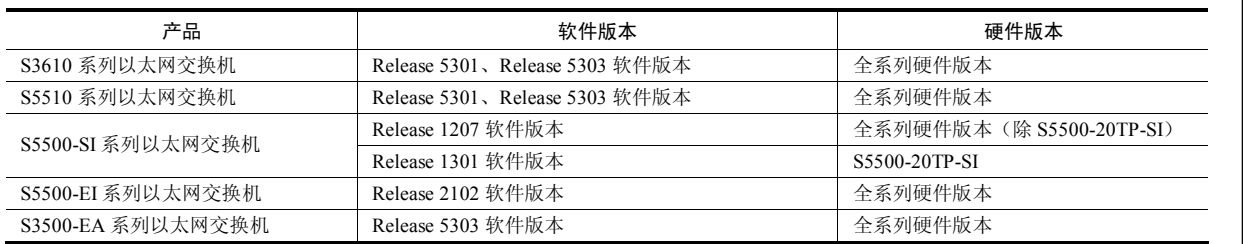

具体的配置步骤如下:<br>(1) 在 FTP 服务器上配置用于文件下载的用户名和密码, 分别为 winda 和 123456。然后在保 存 BOOTROM 程序文件和主机程序文件的 soft 目录上为该用户分配具有读写权限(不同的 FTP 服 务器的配置方法不同)。<br>(2)在交换机上使用 ftp 命令远程登录到 FTP 服务器(一定要确保交换机与 FTP 服务器之间

路由可达)。在登录过程中会提示输入上面创建的 FTP 用户账户和密码。

<H3C> **ftp** 2.2.2.2

Trying 2.2.2.2 ... Press CTRL+K to abort Connected to 2.2.2.2. 220 WFTPD 2.0 service (by Texas Imperial Software) ready for new user User(2.2.2.2:(none)):winda 331 Give me your password, please Password: 230 Logged in successfully  $[ftp]$ 

(3)在交换机上使用 get 命令将 FTP 服务器上的 app.bin 和 boot.btm 这两个文件下载到交换机 的 flash:根目录中。

[ftp] **get** app.bin

[ftp] **get** boot.btm

(4)中断 FTP 连接,并退回到用户视图下。

[ftp] **bye**

 $<$ H3C $>$ 

(5)在交换机上使用 **bootrom** 用户视图命令升级交换机的 Bootrom 引导程序为 boot.btm。

<H3C> **bootrom update file** boot.btm

(6)指定设备下次启动时所用的主机程序软件为新下载的 app.bin。

<H3C>**boot-loader file** app.bin

(7)重启交换机,实现程序升级的生效。

<H3C> **reboot**

# 3.3 H3C 交换机配置文件管理

在第 3 章中已经学习了 Cisco IOS 交换机中的配置文件管理,在其中了解到 IOS 系统中有两种 配置文件:当前运行的配置文件和启动配置文件。在 H3C 交换机中同样有配置文件,而且同样有 这两种配置文件。配置文件用来保存用户对以太网交换机进行的配置,记录用户的整个配置过程。

用户可以非常方便地查阅这些配置信息。<br>在 H3C 以太网交换机加电时,软件系统从 flash:中读取的配置文件被称为起始配置(Saved-Configuration)文件,对应于 Cisco IOS 系统中的启动配置文件(Startup-Configuration)。如果 flash: 中没有配置文件,则系统使用默认参数进行初始化。与起始配置相对应,系统运行过程中正在生效 的配置称为当前配置(Current-Configuration),对应于 Cisco IOS 交换机中的运行配置文件 (Running-Configuration)。

H3C 交换机配置文件的格式属性如下:

- l 以命令格式保存,但只保存非默认的配置参数。
- l 命令的组织是以命令视图为基本框架,同一命令视图的命令组织在一起,形成一节,节与 节之间通常用空行或注释行隔开(以"#"开始的行为注释行)。Cisco IOS 交换机中的配 置文件格式也是一样的,只不过注释行是以"!"分隔的。
- l 配置文件中各节的安排顺序通常为:系统配置、逻辑接口配置、物理端口配置、路由协议 配置等,不是按照配置的时间先后顺序来排列的。在文件的最后是以 return 结束(Cisco IOS 系统配置文件是以 end 结束的)。

#### 3.3.1 H3C 交换机配置文件管理操作方法

H3C 以太网交换机支持如下配置文件管理功能:

- l 保存当前运行的配置到启动配置文件中。
- l 删除交换机 flash:中无用或者错误的配置文件。
- l 下载、备份配置文件。
- 查看或设置交换机下次启动时应用的配置文件。

以上这些 H3C 交换机配置文件的基本管理方法如表 3-4 所示(其中的 display 命令可在任意视 图下执行)。

| "仪 ウ་┯  ̄ l l ଠ ଠ _ 乂 j天'/レ lモレ jヨ_人 l T l 盲 メ± ノ J /ム                                           |                                                                                                    |  |  |
|--------------------------------------------------------------------------------------------------|----------------------------------------------------------------------------------------------------|--|--|
| 命令                                                                                               | 说明                                                                                                    |  |  |
| save $\lceil$ file-name $\lceil$ safely $\rceil$ $\lceil$ backup $\lceil$ main $\rceil$ $\rceil$ | 保存当前配置到 flash:中的指定配置文件中。可选参数 file-name 用来指定保存的目的配置<br>文件名, 必须以.cfg 为扩展名。如果不指定 file-name 参数, 系统会进行交互式保存(也就<br>是在保存时系统会提示你输入目的配置文件名)。在交互方式下,用户可以使用默认路径<br>(默认文件名为 startup.cfg, 也就是启动配置文件), 也可以输入文件名指定新的路径, 但<br>文件扩展名必须为.cfg, 路径只能是主用主控板存储设备路径。在交互方式下, 如果使用<br>非默认路径(即输入新的文件名),系统会自动把该文件设置为设备的下次启动配置文件<br>如果选择了 safely 可选项, 则系统会以安全模式保存配置文件; 如果不指定该参数, 表示<br>以快速保存方式保存配置文件<br>二选一可选项 backup 用于指定保存的配置文件为备用属性; 二选一可选项 main 用于指定<br>保存的配置文件为主用属性。这两个可选项仅适用于 S5600 等支持交换机堆叠的交换机系列 |  |  |

表 34 H3C 交换机配置文件管理方法

续表

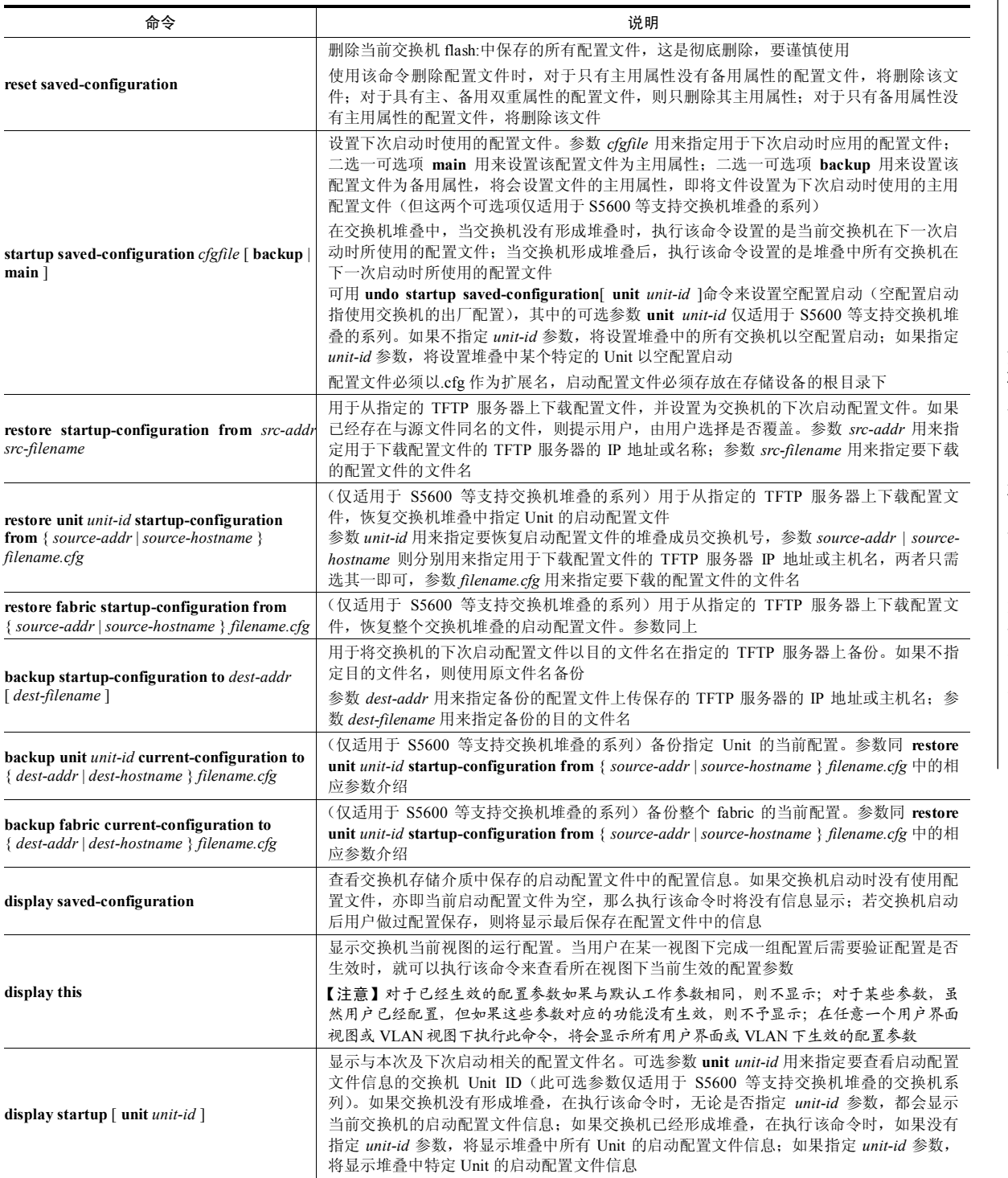

【示例 1】将当前配置文件保存到系统默认路径。它会以交互方式提示用户输入保存的配置文 件名、是否要对原同名文件进行覆盖等操作。

<Sysname> **save** The current configuration will be written to the device. Are you sure? [Y/N]:**y** Please input the file name(\*.cfg)[flash:/testcfg.cfg](To leave the existing filename unchanged, press the enter key): flash:/testcfg.cfg exists, overwrite?[Y/N]:**y**

# 最权威的交换机配置与管理技术手册

117

Validating file. Please wait... Now saving current configuration to the device. Saving configuration flash:/testcfg.cfg. Please wait... . Configuration is saved to flash successfully. <Sysname> 【示例 2】删除交换机存储介质中保存的所有配置文件,恢复配置文件的出厂配置。  $<$ Sysname> **reset saved-configuration** The saved configuration will be erased. Are you sure? [Y/N]:**y** Configuration in the device is being cleared. Please wait Configuration in the device is cleared. 【示例 3】在交换机没有形成堆叠前,设置当前交换机在下一次启动时使用的主用配置文件为 test.cfg(仅适用于 S5600 等支持交换机堆叠的 H3C 以太网交换机) 。 <Sysname> **startup savedconfiguration** test.cfg **main** Please wait......Done! 【示例 4】在交换机形成堆叠后, 设置堆叠中 Unit 1 下一次启动时使用的备用配置文件为 test.cfg(仅适用于 S5600 等支持交换机堆叠的 H3C 以太网交换机) 。 <Sysname> **startup savedconfiguration** unit1>flash:/test.cfg **backup** Please wait......Done! 【示例 5】指定交换机下次启动时所使用的配置文件为 test.cfg。 <Sysname> startup saved-configuration test.cfg Please wait ....... Done! 【示例 6】显示交换机存储介质中已保存的配置信息。配置信息的先后次序依次是全局配置、 端口配置、用户接口配置。 <Sysname> **display savedconfiguration** # version 5.00, 0000 # sysname Mydevice # local-user abc password simple abc # tcp window 8 # interface Aux1/0 link-protocol ppp # interface Ethernet1/1 # interface Ethernet1/2 # interface Ethernet1/3 ip address 10.110.101.17 255.255.255.0 # interface NULL0 # ospf 1 # ip routestatic 10.12.0.0 255.255.0.0 Ethernet 1/0 # user-interface con 0 user-interface aux 0 user-interface vty 0 4 authentication-mode none # return

【示例 7】从 IP 地址为 1.1.1.1 的 TFTP 服务器上下载 config.cfg 文件作为设备的下次启动配置

#### 文件。

 $<$ Sysname> **restore startup-configuration from** 1.1.1.1 config.cfg

Restore next startup-configuration file from 1.1.1.1. Please wait...finished!

Now restore next startup-configuration file from main to slave board. Please wait...finished!

【示例 8】将交换机的下次启动配置文件备份到 IP 地址为 1.1.1.1 的 TFTP 服务器上,文件名

#### 为 config.cfg。

<Sysname> **backup startupconfiguration to** 1.1.1.1 config.cfg Backup next startup-configuration file to 1.1.1.1, please wait... finished! <Sysname>

【示例 9】显示所有用户界面视图下生效的配置参数。

<Sysname> system-view System View: return to User View with Ctrl+Z. [Sysname] **userinterface** aux 0 [Sysname-ui-aux0] display this # user-interface aux 0 4  $id$ le-timeout 0.0 user-interface aux 5 7 user-interface vty 0 authentication-mode none user privilege level 3 set authentication password simple 123 idle-timeout 0 0 user-interface vtv 14 authentication-mode none user privilege level 3 set authentication password simple 1 idle-timeout  $0<sub>0</sub>$ #

return

【示例 10】在交换机没有形成堆叠前,显示当前交换机的启动配置文件信息(仅适用于 S5600 等支持交换机堆叠的 H3C 以太网交换机)。

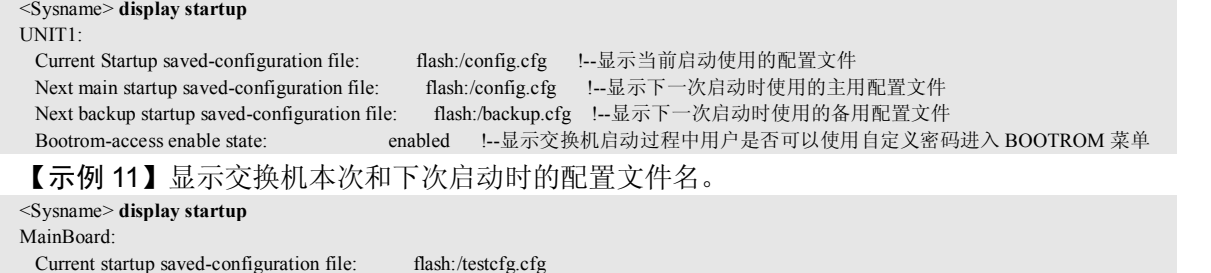

3.3.2 H3C 交换机配置文件管理示例

Next startup saved-configuration file: flash:/testcfg.cfg

本节所介绍的示例是对 H3C 系列交换机的配置进行保存,以及对配置文件的删除、远程备份 等相关操作。本示例所适用的交换机系列、软/硬件版本如表 35 所示。

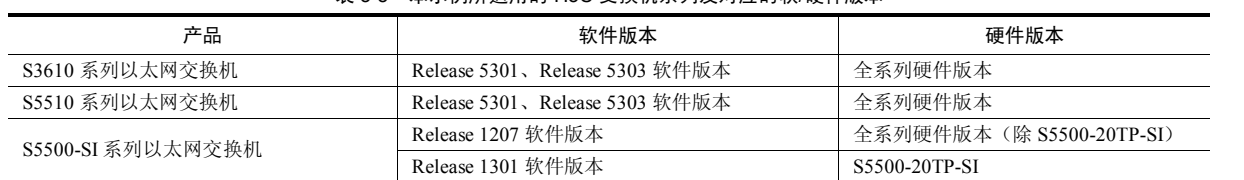

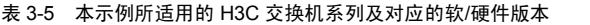

最权威的交换机配置与管理技术手册

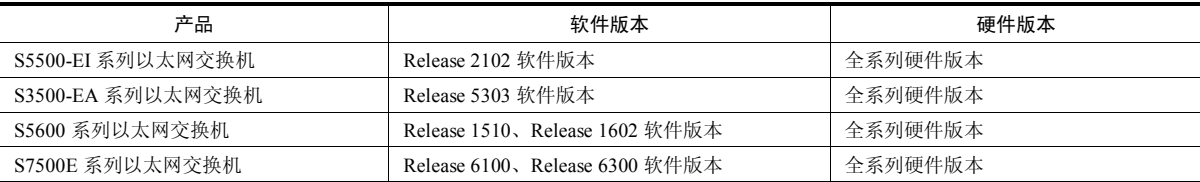

续表

下面是具体的配置示例。

#### 1.将现有配置保存并进行远程备份

#### (1)将交换机中的现有配置使用默认文件名 config.cfg 进行保存,并覆盖现有配置文件。

<Sysname> **save**

The current configuration will be written to the device. Are you sure? [Y/N]:**y**

Please input the file name(\*.cfg)[flash:/config.cfg]

(To leave the existing filename unchanged, press the enter key):

flash:/config.cfg exists, overwrite? [Y/N]:**y**

Validating file. Please wait...

Now saving current configuration to the device.

Saving configuration flash:/config.cfg. Please wait...

.........

Configuration is saved to flash successfully.

(2)将该配置文件备份到 IP 地址为 192.168.0.4 的 TFTP 服务器上。

<Sysname> **backup startupconfiguration to** 192.168.0.4

Backup next startup-configuration file to 192.168.0.4, please wait...

finished!

#### 2.在设备上保存多个配置文件并指定下次启动时使用的配置文件

(1) 将配置另存为 config\_new.cfg, 然后指定该配置文件为 backup 属性。

<Sysname> **save backup**

The current configuration will be written to the device. Are you sure? [Y/N]:y

Please input the file name(\*.cfg)[flash:/config.cfg]

(To leave the existing filename unchanged, press the enter key):config\_new.cfg

Validating file. Please wait...

Now saving current configuration to the device.

Saving configuration flash:/config\_new.cfg. Please wait...

....... Configuration is saved to flash successfully.

(2)指定 config.cfg 作为下次启动时使用的配置文件。

<Sysname> **startup savedconfiguration** config.cfg **main** 

【说明】S7500E 系列交换机不支持配置文件的主用或备用属性,即在上面保存配置文件以及 配置下次启动使用的配置文件时不能输入 **main** 或 **backup** 参数。

(3)在当前启动的配置文件(config.cfg)出现问题时,从 TFTP 服务器上下载备份的配置文 件进行恢复。

<Sysname> **restore startup-configuration from** 192.168.0.4 config.cfg Configuration file config.cfg already exists. Overwrite? [Y/N]:y Restore next startup-configuration file from 192.168.0.4. Please wait....... finished!

## 3.4 H3C 交换机系统基本配置和管理

本节要介绍一些 H3C 交换机系统的基本配置和管理,如交换机的主机名、系统时钟、系统时 区、CLI 语言模式、进入/退出用户视图、系统状态查看等。

#### 1.从用户视图进入系统视图

交换机启动后首先进入的就是最低权限的用户视图。要进行交换机配置和大多数交换机管理任 务,则必须进入到系统视图下,然后根据需要再进入到其他视图中。

从用户视图进入到系统视图就一个 system-view 用户视图命令, 非常简单, 但几乎每次交换机 配置与管理都需要用到。进入到系统视图后,命令提示符会由原来用户视图下的<sysname>改变为 [sysname],当然这是要在没有改变交换机的默认主机名的情况下。如果使用了下面将要介绍的 sysname 命令改变了交换机的主机名, 则上面的 sysname 要用对应的主机名替换, 但两边的符号不 会改变。

#### 2. 设置交换机的主机名

因为所有交换机默认的主机名(也称"系统名")都是 H3C, 显然不能满足实际多交换机环境 的配置需求,会给整个网络的交换机配置带来混乱。为此,我们在实际的配置中往往要用不同的主 机名来替换原来默认的交换机主机名 H3C。<br> 设置交换机主机名的命令是 sysname *sysname* 系统视图命令。参数 *sysname* 是要指定的交换机

主机名,是长度为 1~30 个字符的字符串。就相当于我们在网络中为不同工作站主机设置不同的主 机名一样。设置后系统提示符就为对应的主机名。默认系统名为 H3C。 以下示例是设置 H3C 以太网交换机的主机名为 SW1。

```
<Sysname> system-view
System View: return to User View with Ctrl+Z.
[Sysname] sysname SW1 
[SW1]
```
#### 3. 设置交换机系统时钟

新的交换机系统时钟可能与实际的时间不一致,这时就需要更改交换机的系统时钟了。这与我 们在各种操作系统下修改系统时钟一样。 在 H3C 交换机中,设置交换机的系统时钟命令是 **clock datetime** *HH:MM:SS YYYY/MM/DD* <sup>系</sup>

统视图命令。参数 *HH:MM:SS* 用来指定当前时间,即小时:分钟:秒。*HH* 的取值范围为 0~23,*MM* 和 *SS*  的取值范围为 0~59。*YYYY/MM/DD*  和 *MM/DD/YYYY* 是表示年、月、日的两种格式。*YYYY* 表示年份(用 4 位表示),取值范围为 2000~2099; MM 表示月份(用 2 位表示), 取值范围为 1~ 12; *DD* 表示日期 (用 2 位表示), 取值范围为 1~31。设置完成后, 可以使用 display clock 命令进 行查看。

以下示例是设置 H3C 以太网交换机当前时间为 2011 年 5 月 1 日 16 时 50 分 20 秒。

```
<Sysname> clock datetime 16:50:20 2011/05/01 <Sysname> display clock
16:50:25 UTC Sun 05/01/2011
Time Zone : add 00:00:00
```
#### 4. 设置交换机时区

该配置任务用于配置本地时区的名称和相对标准 UTC 时区的时间差。所用命令是 **clock** timezone zone-name { add | minus } HH:MM:SS 系统视图命令。参数 zone-name 用来设置本地时区名

称,长度的范围为 1~32 字符;二选一选项 **add** 用来指定与 UTC 时间比较增加后面 *HH:MM:SS* 参 数所给定的时间;二选一选项 **minus** 用来指定与 UTC 时间比较减少后面 *HH:MM:SS* 参数所给定的 时间;*HH:MM:SS* 用来指定与 UTC 时间相比要增加或者减少的时间(小时/分钟/秒)。 默认值为标准的 UTC 时区,可以用 **undo clock timezone** 命令来将本地时区恢复为默认的 UTC

时区。设置完成后,可以使用 **display clock** 命令进行查看。日志、调试等信息时间采用经过时区和 夏令时调整的本地时间。

以下示例是设置本地时区名称为 Z8, 与 UTC 时间比较增加 5 小时。

<Sysname> **clock timezone** z8 **add** 10:00:00 <Sysname> display clock 15:10:17 z8 Sun 05/01/2011 Time Zone : z8 add 10:00:00

#### 5. 设置命令行显示的语言模式

在学习 Cisco 设备配置时, 初学者有一个最大的障碍就是 CLI 界面中都是难懂的英文, 因为 H3C 是国产品牌,所以它为我们提供了一种中英文随意切换的功能,那就是它的语言模式设置功 能。它可为我们提供一个非常友好的中文 CLI。当然,这里所说的中文仅是指一些提示信息,配置 命令及一些状态信息仍是英文的。

改变 H3C 交换机 CLI 语言模式的命令就是 **languagemode** { **chinese** | **english** }用户视图命令。 二选一选项 chinese 用来设置命令行接口的语言环境为中文;二选一选项 english 用来设置命令行接 口的语言环境为英文。默认情况下,命令行接口为英文模式。

#### 6.从当前视图退回到较低级别视图

在 Cisco IOS 系统中,从当前模式返回到上一级模式时,使用的是 **exit** 命令;在 H3C 交换机 中,从当前视图返回到上一级较低级别视图时的命令是 **quit**。如果当前视图是最低级别的用户视 图,则退出系统。**quit** 命令每次只退回一级。

#### 7.从当前视图退回到用户视图

在 Cisco IOS 系统中,从当前模式一步返回到用户模式时,使用的是 **end** 命令;在 H3C 交换机 中,从当前视图一步返回到最低级别的用户视图的命令是 return。与 **return** 命令功能相同的是组合 键 Ctrl+Z。**return** 命令可以一次退回多级。

#### 8.查看系统状态

H3C 交换机提供如表 36 所示的相关 **display** 命令(可以在任意视图下执行)来查看系统状态 和配置代理信息(在 Cisco IOS 交换机中所采用的是相关的 **show** 命令)。

| 命令                                                                                  | 操作                                                                                                    |
|-------------------------------------------------------------------------------------|----------------------------------------------------------------------------------------------------|
| display clock                                                                       | 从终端显示内容中获取系统当前的日期和时间信息                                                                                                    |
| display version                                                                     | 显示系统的版本信息。用户可以通过该命令查看软件的版本信息、发布时间、<br>交换机的基本硬件配置等信息                                                                                                    |
| display users $\lceil$ all $\rceil$                                                 | 显示接入交换机的用户界面信息                                                                                                    |
|                                                                                     | 显示调试开关状态。如果不带任何参数, 系统将显示所有打开的调试开关                                                                                                    |
| display debugging [ interface interface-type interface-<br>number ] [ module-name ] | 参数 interface-type 用来指定要显示调试开关状态的接口类型, 如 Ethernet、<br>GigabitEthernet、AUX、VLAN-interface 等; 参数 interface-number 为对应的接<br>口编号; 参数 module-name 为对应接口所在的模块名 |

表 36 查看系统状态的命令

【示例 1】查看系统当前日期和时间。

<H3C> **display clock**

18:36:31 beijing Mon 2011/05/02 !-- 显示当前日期和时间

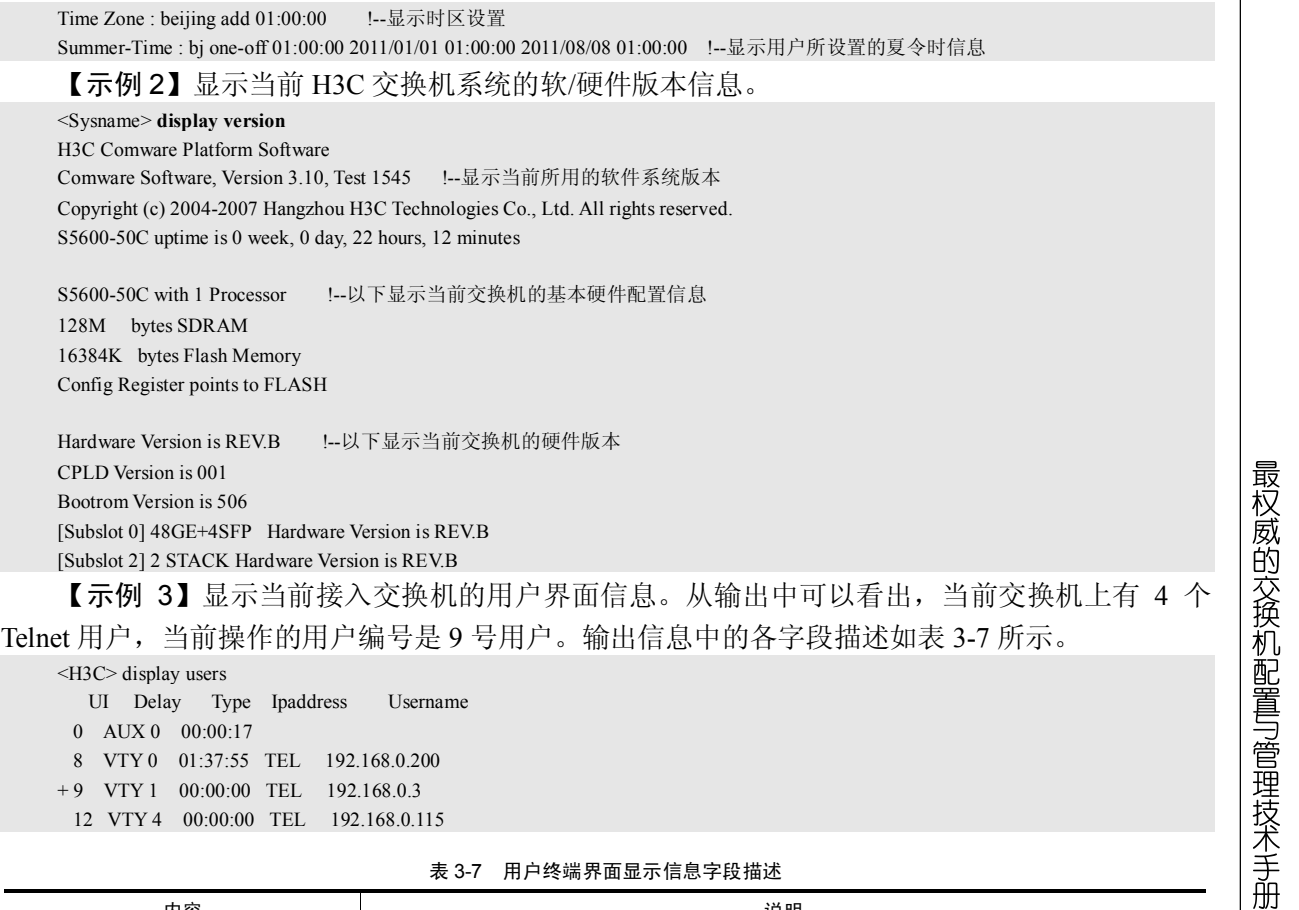

12 VTY 4 00:00:00 TEL 192.168.0.115

表 37 用户终端界面显示信息字段描述

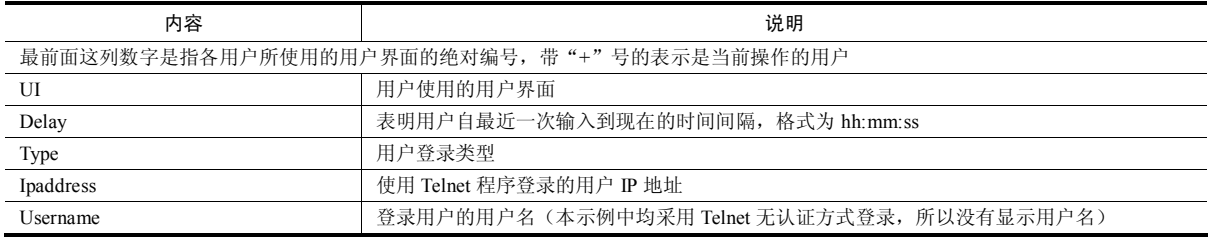

【示例 4】显示交换机上当前所有打开的调试开关。从输出信息中可以看出,当前交换机打开 了 IP 包的调试开关。

<H3C> **display debugging** IP packet debugging is on.

# 3.5 H3C 交换机密码恢复

我们在第 2 章介绍了许多用于各种认证的密码,包括各种用户级别的密码,如果忘记了这些密 码怎么办?这就涉及到一个如何进行密码恢复的问题。其实恢复原理或者思路很简单,只要我们在 某次启动时不应用那个配置了这些密码的配置文件就可以进入到相应视图下重新配置这些密码,然 后把这些设置更改保存到启动配置文件中即可。

在《Cisco 交换机配置与管理完全手册(第二版)》第 3 章我们介绍了 Cisco IOS 交换机的密码 恢复,它是通过交换机的 ROMMON 监控模式(进入 IOS 交换机的引导程序)来进行的, 在 H3C 交换机中其实也类似,它也是进入到类似计算机 BIOS 系统的 BOOTROM 引导程序来进行密码恢 复的,因为在这个引导程序中就有相应的菜单,可以使我们在下次启动时跳过原来应用的配置文件

(也就是不加载配置文件),然后再重新配置这些忘记了的密码,最后用 save 命令把这些配置更改 保存在启动配置文件中即可。具体的操作步骤如下:

(1) 用一台安装有终端仿真软件的 PC 机与交换机的 Console 口连接, 重启交换机, 在出现 如下提示时迅速按下 Ctrl+B 组合键(相当于我们进入 PC 机的 BIOS 系统时要迅速按下 DELETE 键一样) 。

Press Ctrl+B to enter Boot Menu... 0 Password :

(2) 正确输入进入 BOOTROM 引导程序的密码(默认为空, 如果你重新配置了这个密码(要 通过下面的 BOOT 菜单中的第 5 项进行), 则要输入对应的密码), 此时会出现如下所示的 BOOT 菜单(如果你连这个引导程序密码都忘记了,则只能联系 H3C 经销商, 交给 H3C 来恢复了):

BOOT MENU

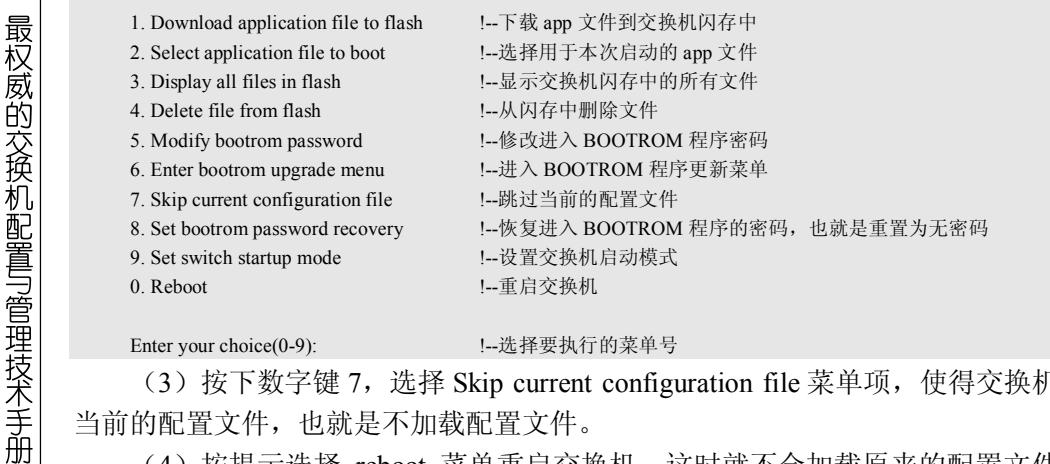

!--洗择要执行的菜单号

(3) 按下数字键 7, 选择 Skip current configuration file 菜单项, 使得交换机在下次启动时跳过 当前的配置文件,也就是不加载配置文件。

(4)按提示选择 reboot 菜单重启交换机,这时就不会加载原来的配置文件了。自检完毕后就 会显示 startup configuration is skipped, user interface aux0 is available 的信息, 这表明当前的配置文 件没有加载,用户顺利进入 aux0,即 Console 控制台管理界面。也就是说原来所配置的所有密码都

不能生效,都采用默认的空密码,你重新启动后可以重新设置这些已忘记的密码了。<br>(5)重新设置好后一定要记得使用 save 命令保存本次设置修改到交换机的启动配置文件中。<br>然后再重新使用 reboot 命令重启交换机。这次启动交换机将按正常模式启动,加载当前的启动配 置文件。但因为忘记的密码你已恢复了,所以你也就没有任何密码问题了。<br>至此,H3C 交换机的密码就恢复成功了,也很简单的。